### **Schedule Classes/Training courses**

#### Set-1: Steps

- > Click 'Select' button in 'MANAGE CLASSES' tile from the dashboard.
  - Authorized users of an organization will only have access to this tile.
- User will be navigated to a page where classes/courses can be viewed or scheduled. Click 'Add a Class Schedule' from the tab

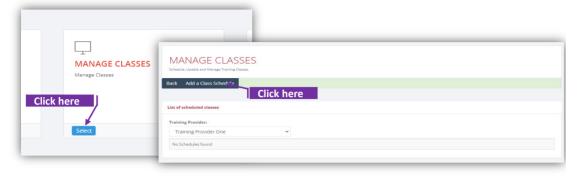

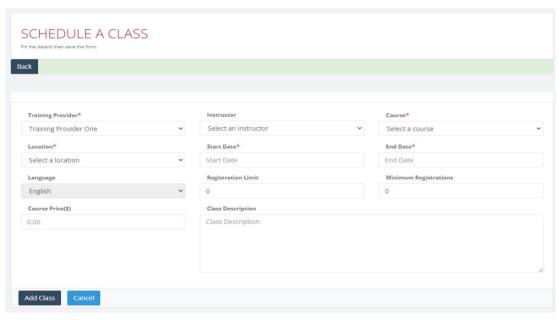

## Set-2: Steps

- Select the training provider name.
  - If the User is authorized to manage multiple organizations/service providers/training providers, then all of them will be listed in the dropdown to select.

Select an instructor

Start Date

Select the instructor name.

• Instructor dropdown will show only their list of employees added to the training provider/ organization. Refer 'Manage Employee' section.

Training Provider One

Select a location

- Select the Location.
  - Location dropdown will show only their list of locations added to the training provider/ organization. Refer 'Manage Locations' section.

## Set-3: Steps

A pop-up will be displayed to confirm. Click 'Yes, add it'.

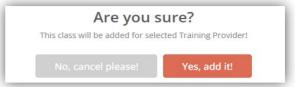

- Authorized User will be navigated back to list of clasess
  - · Scheduled class will be displayed in the grid.

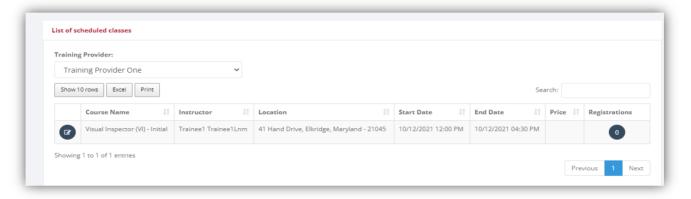

# Set-4: Steps

- Icon
- **(2)**
- when clicked will let the User update class information
- Update the class information or
- Cancel the class.

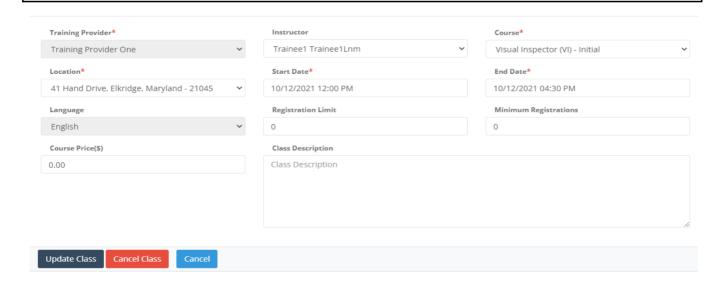